ERITEX<sup>®</sup> COMMUNITY BANK

Positive Pay

#### **Positive Pay Access**

- 1. Access the Positive Pay site by logging into online banking [www.veritexbank.com.](http://www.veritexbank.com/)
- 2. Expand the Commercial tab and select **Positive Pay**.

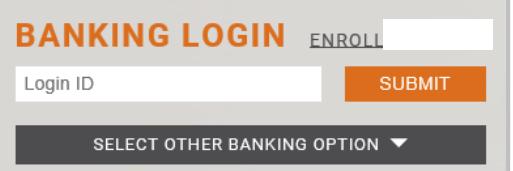

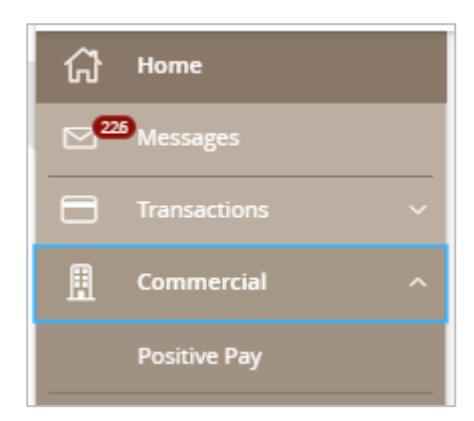

#### **General Information**

You will receive an email alerting you if there are any exceptions that need to be reviewed.

The cutoff time to work your exceptions is **12:00 PM CST**. The default decision you chose for this service will be applied otherwise.

Treasury Support must be notified to add new users to the positive pay system.

## **Issued Check File Submission**

- 1. To upload issued check files, click **Transaction Processing** to exand the menu. Select **Issued Check File Submission.**
- 2. Once file is selected, select the appropriate **Client ID** and **File Processing Type** and click on **Process File**.

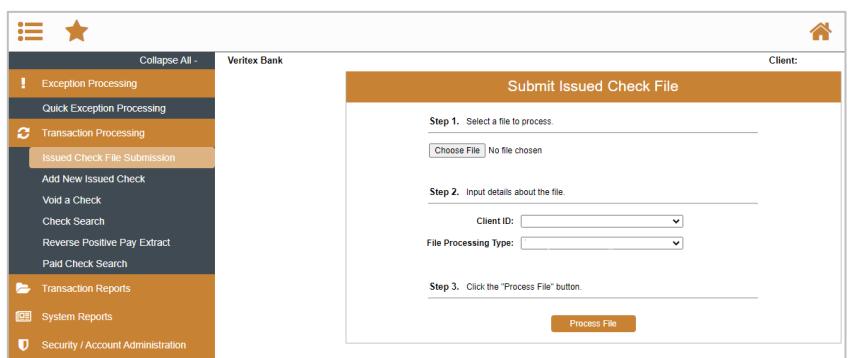

# **Add New Issued Check**

- 1. To enter checks individually, click **Transaction Processing** to expand the menu. Select **Add New Issued Check**.
- 2. Select the corresponding account from the **Client ID** dropdown. Enter the Check Number, Amount, Issued Date, and Issued Payee. Click on **Add Check**.

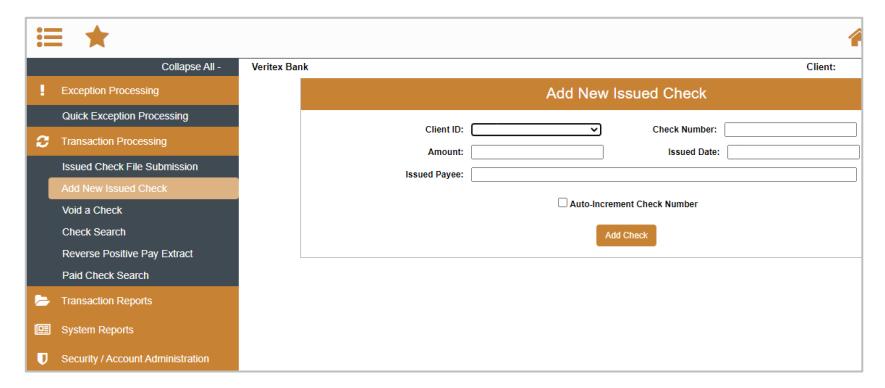

#### **Quick Exception Processing**

- 1. To decision exceptions select, **Quick Exceptions Processing**.
- 2. **All Client IDs** Select account to process exceptions for.
- 3. Click **Decisions Needed** to display a list of all exceptions. Click transaction to view check image.
- 4. Select each transaction and decision the item as **Pay** or **Return**. Specify the reason for the return decision from the **Reason** list. For a Pay item, the reason decision would be left blank. Click **Save**.

 $\alpha$ Exceptions will be given a decision of Pay is<br>by 12:00 PM Central Time (US & Canada). Decisions Needed  $\bigcirc$  Decisioned

**Ouick Exception Processing** 

Questions? Call our Treasury Support. **Revision Date: 08/26/2021** Phone: 972-349-6195 │ Email: treasury@veritexbank.com

 $\overline{\mathbf{r}}$ 

## **Check Search**

- 1. To search for a check, click on **Check Search**.
- 2. You may search by Check Status, Check Number, Date, Decision, and Reason. Some search options are located under Show Additional Options.
- 3. Click on **Search**.

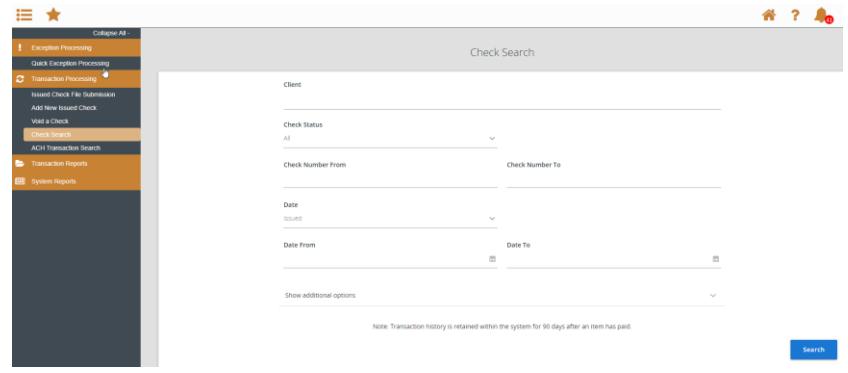

# **ACH Authorization Rule Setup**

- 1. To add an ACH rule, click on the blue **Add Rule** within the exception list.
- 2. Review and edit each field for applicable changes.
- 3. Click on **Save Rule**.

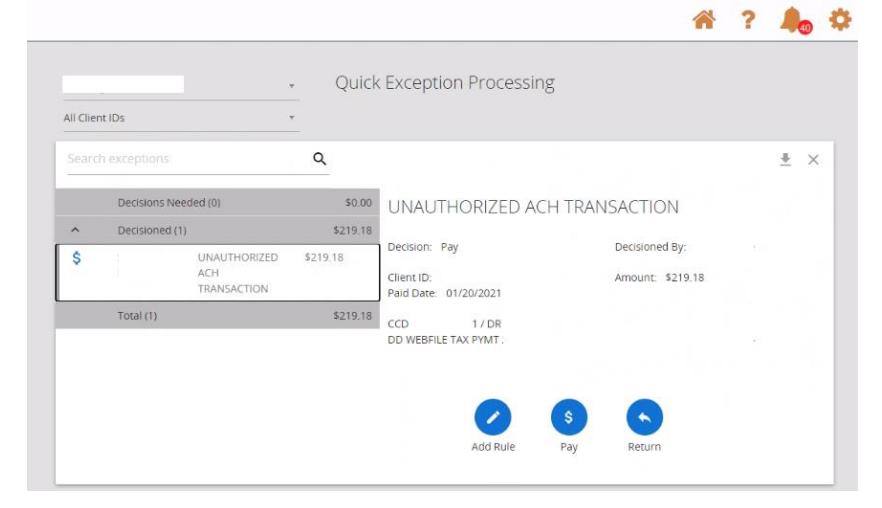

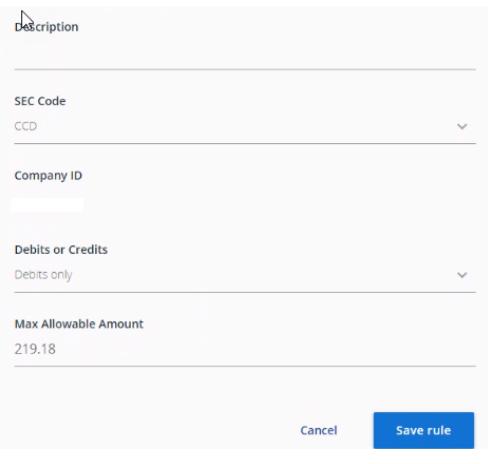

Questions? Call our Treasury Support. <br>Revision Date: 08/26/2021 Phone: 972-349-6195 │ Email: treasury@veritexbank.com

# **User Setup (Client)**

- 1. To manage users within positive pay, click on **User Setup (Client)**.
- 2. You can select Edit, Copy or Add New.
- 3. Complete the **Contact Information Tab**, including First & Last Name, and phone number.
- 4. Select the **Security Setttings Tab,** Enter User Name – typically will match the online banking user name
- 5. Grant user access for accounts, exceptions, and security templates(if user should be able to manage other users only).
- 6. Select the **Menu Settings**, and assign user template access or create a new one based on access needed.
- 7. Select the **System Messages**, and check any notifications needed.
- 8. Click **Submit**
- 9. Contact Treasury Support to finalize user setup

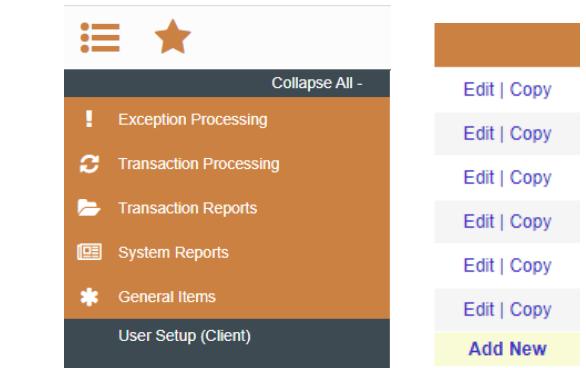

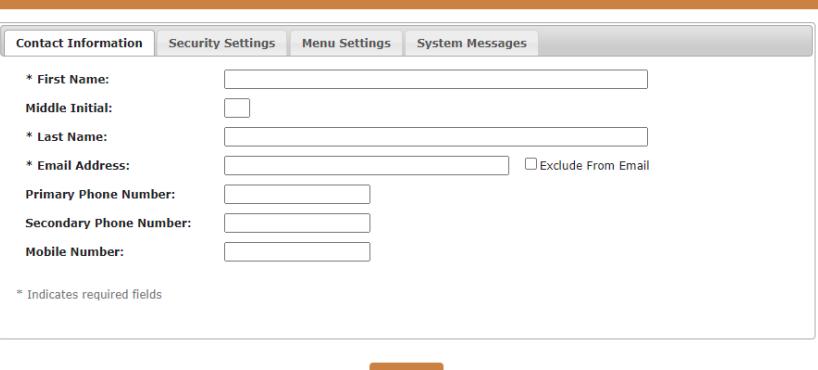

User Setup (Client)